#### **Wprowadź do programu MS Project zbudowaną sieć jednopunktową.**

- − Zapisz projekt na dysk (*imię\_nazwisko\_1*)
- − Przypisz czynnościom nazwy z sieci dwupunktowej uzupełnione o numery zdarzeń poprzedzającego i następującego (np. czynność **B/1-3)**
- − Wprowadź czasy trwania czynności takie same jak w sieci dwupunktowej
- − Oblicz zbudowany harmonogram zakładając jako termin rozpoczęcia robót aktualną datę i standardowy kalendarz
- − Wstaw w widoku Gantta kolumny z całkowitym i swobodnym zapasem czasu
- − Ustaw, aby w widoku Gantta paski czynności krytycznych wyświetlane były na czerwono
- − Wprowadź na początku całego projektu czynność sumaryczną obejmującą cały harmonogram
- − W widoku diagram sieciowy dopasuj skalę wykresu i opis czynności
- − Wydrukuj rysunek sieci.

#### **Porównaj wyniki obliczeń w sieci jedno i dwupunktowej:**

- − ilość dni roboczych potrzebnych do zrealizowania całego przedsięwzięcia
- − przebieg ścieżki krytycznej
- − wartości całkowitego i swobodnego zapasu czasu
- − termin zakończenia całego przedsięwzięcia.

# **1. Zapisz projekt pod nazwą (***imię\_nazwisko\_2***) i wykonaj następujące operacje:**

- − Zmień datę rozpoczęcia robót na 5 dzień najbliższego miesiąca
- − Stwórz i przypisz do analizowanego harmonogramu nowy kalendarz przedsięwzięcia (z nową nazwą), w którym tylko niedziela jest wolna, praca odbywa się w godzinach 8-16 oraz wolny jest drugi piątek licząc od daty rozpoczęcia przedsięwzięcia
- − Ponownie porównaj uzyskane wyniki obliczeń z siecią jedno i dwupunktową
- − Zmniejsz (zwiększ) skalę czasu na wykresie Gantta, tak aby była widoczna godzina rozpoczęcia i zakończenia robót każdego dnia
- − Na wykresie Gantta w części graficznej podświetl czas wolny zgodnie z obowiązującym kalendarzem
- − Wyświetl tylko zadania krytyczne
- − Uwzględnij w kalendarzu całego przedsięwzięcia tygodniową przerwę zaczynającą się 5 dni od rozpoczęcia robót. Sprawdź, czy wpłynęło to na datę zakończenia przedsięwzięcia i/lub liczbę dni roboczych potrzebnych na wykonanie całego harmonogramu
- − Podziel wszystkie czynności na dwa etapy i wprowadź odpowiednie czynności sumaryczne: etat I obejmujący pierwsze 10 czynności łącznie ze startem, etap II obejmujący resztę czynności. Na wykresie Gantta w części graficznej wyświetl na pasku zapas swobodny czasu czynności
- − Podziel okno na dwie części. W górnej wyświetl diagram sieciowy a w dolnej diagram relacji zawierający poprzedniki i następniki aktywnej czynności w górnym oknie
- − Zlikwiduj podział okna. Na widoku "diagram sieciowy" wyświetl etykiety typu relacji między czynnościami.
- − Na widoku "diagram sieciowy" wyświetl ramki czynności niekrytycznych na zielono. Spróbuj zmodyfikować treść ramki czynności niekrytycznych tak, aby wyświetlana była tylko nazwa i czas trwania zadania

### **2. Zapisz projekt pod nazwą (***imię\_nazwisko\_3***) i wykonaj następujące operacje:**

- − Wyświetl w widoku Gantta tylko czynności sumaryczne. Jaki jest termin rozpoczęcia i zakończenia etapu II, ile dni roboczych trwa jego wykonanie?
- − Wyświetl w widoku Gantta wszystkie czynności
- − Na podstawie aktualnego kalendarza przedsięwzięcia stwórz nowy, w którym dotychczasowe dni pracy będą trwały nie 8 a 12 godzin (np. 6-18). Przypisz go do pojedynczej wybranej czynności. Sprawdź, czy czas trwania tej czynności uległ zmianie w związku ze zmianą obowiązującego przy jej realizacji kalendarza?
- − Zmień sposób wyświetlania danych w części tabelarycznej wykresu Gantta tak, aby była widoczna godzina rozpoczęcia i zakończenia robót każdego dnia
- − Ustal datę dyrektywną dla czynności końcowej w sieci opóźniającą zakończenie całego przedsięwzięcia o tydzień. Jaki ma to wpływ na przebieg ścieżki krytycznej?
- − W widoku Gantta wstaw kolumnę zawierającą informacje o typie ograniczenia nałożonego na czynności
- − Znajdź połączenie między dwoma dowolnymi czynnościami krytycznymi. Zadeklaruj w tym połączeniu opóźnienie o 5 dni. Jaki ma to wpływ na przebieg ścieżki krytycznej?
- − Jakie są typy połączeń dwóch czynności, jakie połączenie jest typem domyślnym, jak można je zmienić?
- − Podziel wybraną czynność, tak aby była wykonywana w dwóch etapach
- − Wstaw czynność cykliczną wykonywaną w każdy wtorek
- − Usuń wprowadzoną wcześniej zmianę dla pojedynczej czynności dotyczącą kalendarz wg, którego planowana jest ta czynność
- − Usuń wszystkie czynności sumaryczne

− Otwórz równocześnie drugi nowy plik harmonogramu; skopiuj kalendarz projektu z wcześniej otwartego pliku do nowo otwartego i zapisz jako kalendarz projektu

# **3. Wpływ budowy sieci zależności i zastosowanych relacji na przebieg ścieżki krytycznej i zapasy czasu**

- − Na podstawie początkowej jednopunktowej sieci zależności, w której używano tylko relacje ZR zbuduj w nowym pliku sieć zależności, w której zastosowane będą tylko relacje RR lub tylko relacje ZZ. Zrób to tak, aby układ (terminy) wykonania zadań w harmonogramie Gantta pozostał identyczny jak w harmonogramie wyjściowym. Przy budowie nowego wariantu harmonogramu modyfikuj istniejący typ relacji ZR na RR lub ZZ stosuj dodatnie i ujemne wartości zwłoki na relacjach. Najlepszym sposobem sprawdzenia czy wszystkie terminy rozpoczęcia i zakończenia zadań w obu plikach są takie same jest wykopiowanie tych terminów do Excela i ich porównanie za pomocą odpowiedniej funkcji.
- − Przeanalizuj zamieszczone poniżej sieci zależności. Wszystkie odwzorowują ten sam układ połączeń między zadaniami, mają te same terminy wykonania wszystkich zadań a różnią się stosowanymi typami relacji.
- − Przeanalizuj przebieg ścieżki krytycznej i wartości zapasów czasu w różnych wariantach sieci zależności (w zamieszczonych przykładach i własnych plikach). Czy są one takie same?
- − W swoim przykładzie spróbuj zmienić czas jednej i/lub kilku tych samych zadań krytycznych w harmonogramach z różnymi relacjami. Czy termin zakończenia całego przedsięwzięcia jest taki sam we wszystkich wariantach?

### **4. Analiza zasobów 1**

− Zbuduj następujący harmonogram B i zapisz go pod nazwą HarmB\_AS1

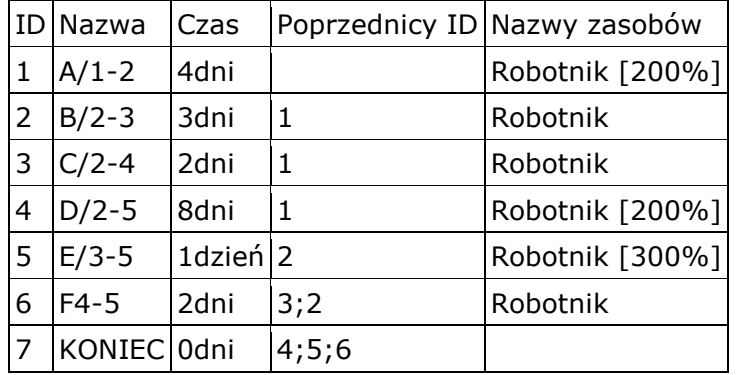

*Na tak stworzonym harmonogramie wykonaj następujące operacje:*

- − Wykonaj analizę czasu w oparciu o kalendarz z pięcioma dniami roboczymi (5dni). Ile dni roboczych zajmuje realizacja przedsięwzięcia? Jaka jest data zakończenia harmonogramu?
- − Ustal dostępność środka robotnicy na poziomie 3 (300%) (tzn ilu łącznie robotników zatrudnionych jest każdego dnia na budowie).
- − Jaki jest łączny nakład pracy robotników na wszystkich czynnościach (w r-g)?
- − Podziel okno na pół. W górnej części wyświetl harmonogram Gantta, w dolnej wykres łącznego zapotrzebowania na robotników zgodnie z układem czynności wyświetlonym w górnej części okna (tzn wg terminów najwcześniejszych).
- − W górnej części okna wyświetl harmonogram Gantta, w którym układ czynności ustalony jest wg terminów najpóźniejszych. Zobacz, jak wygląda wykres łącznego zapotrzebowania na robotników w tym przypadku. Powróć do terminów najwcześniejszych wykonywania czynności.
- − Wykonaj bilansowanie zasobów przy założonym ograniczeniu czasu wykonania przedsięwzięcia > tzw. analiza przy ograniczonym czasie (menu narzędzia, bilansowanie zasobów). Ile dni zajmuje realizacja przedsięwzięcia po przeprowadzonej analizie? Czy dostępność została przekroczona?
- − Wykonaj bilansowanie zasobów przy założonym ograniczeniu dostępności (menu narzędzia, bilansowanie zasobów) -> tzw. analiza przy ograniczonych zasobach
- − Zwróć uwagę na działanie opcji "Bilansuj jedynie w ramach dostępnego czasu". Ma ona zasadnicze znaczenie dla przebiegu analizy zasobów
- − Ile dni zajmuje realizacja przedsięwzięcia teraz?
- − Wyświetl widok Gantta pokazujący terminy czynności wg analizy czasu i po analizie zasobów oraz wykres zapotrzebowania na zasoby
- − Powróć do wyników po analizie czasu
- − Zmień dostępność robotników na 4 i powtórz bilansowanie zasobów przy założonym ograniczeniu dostępności. Ile dni zajmuje realizacja przedsięwzięcia teraz?
- − W jakich dniach nastąpiło przekroczenie dostępności zasobów? Wyświetl odpowiedni wykres graficzny.
- − Zadeklaruj tak dostępność i wykonaj tak bilansowanie zasobów, aby nie przekroczyć termin zakończenia robót ustalony wg analizy czasu ani nie przekroczyć założonej dostępności robotników.
- − Zmień kalendarz zasobu na czterodniowy (4dni). Ile teraz dni roboczych zajmuje realizacja przedsięwzięcia? Jaka jest data zakończenia harmonogramu? Czy zmieniła się liczba roboczogodzin potrzebna do wykonania przedsięwzięcia?
- − Zmień kalendarz przedsięwzięcia na czterodniowy (4dni). Ile teraz dni roboczych zajmuje realizacja przedsięwzięcia? Jaka jest data zakończenia harmonogramu? Czy zmienią się one, jeżeli kalendarz zasobu zostanie przywrócony na pięciodniowy?
- − Zdefiniuj nowy zasób typu materiał; dopisz dowolne zapotrzebowanie na ten materiał do trzech dowolnych zadań
- − Wyświetl jakie jest łączne zapotrzebowanie na ten zasób, listę zadań do których został dopisany, którego dnia (data) wypada ostatni dzień łącznego zapotrzebowania na ten zasób w całym przedsięwzięciu i w jakiej ilości?

### **5. Analiza zasobów 2. Wprowadzanie i edycja zasobów**

- − Najwygodniej jest przypisywać zasoby używając ikony "Przydziel zasoby" na standardowym pasku narzędzi (sylwetki dwóch osób)
- − Jeśli przydzielasz więcej niż jeden zasób, używaj klawisza CTRL
- − Zmień liczbę robotników wykonujących czynność A z 2 na 4. Czy wpłynęło to na czas wykonania tej czynności? Czy można to regulować?
- − Zwróć uwagę, że w zależności w jaki sposób przypisywane są zasoby do czynności (w jakiej kolejności) czas wykonania tej czynności (lub nakład pracy, ilość zasobów) może ulegać zmianie.
- − Zwróć uwagę na ustawienie opcji "Wg nakładu pracy" i "Typ zadania" w informacjach o zadaniu. Zrób to tak, aby po przypisaniu zasobów czasy czynności były zgodne z czasami podanymi w temacie (wyjściowymi). Ma to szczególne znaczenie przy ponownej edycji raz przydzielonych zasobów!
- − Przeczytaj opis edycji zasobów zadań w pomocy oraz jak edytowanie istniejących przydziałów oddziałuje na harmonogram
- − Koniecznie wczytaj i przeanalizuj (poeksperymentuj!) sposób edycji zasobów przy różnych ustawieniach opcji "typ zadania" i "wg nakładu pracy" na załączonym poniżej pliku.
- − Uwaga! Poniżej zamieszczony plik otwórz w widok Gannta z tabelą Praca

− W harmonogramie z poprzedniego punktu (IX) zdefiniuj drugi zasób typy praca (np. Robotnik2). Przypisz do każdego zadania zapotrzebowanie na ten zasób w tej samej ilości co zasób Robotnik. Zrób to tak, aby czas każdego zadania i zapotrzebowanie na Robotnika nie uległo zmianie.

### **6. Analiza zasobów 3**

- − Wczytaj projekt nazwa1
- − Zapisz pod nazwą nazwa6
- − Stwórz listę zasobów: dwóch różnych wykonawców (np. robotnik1, robotnik2 lub murarze, zbrojarze) oraz dwóch różnych dowolnych materiałów używanych przy realizacji przedsięwzięcia. Wykonawców podziel na dwie grupy pierwszego przydziel do grupy A, drugiego do grupy B. Wszystkim pracownikom przypisz ten sam kalendarz co kalendarz główny całego przedsięwzięcia.
- − Przypisz zapotrzebowanie na zasoby do listy czynności. Każda czynność musi mieć przypisanych dwóch pracowników oraz użyty co najmniej jeden materiał (dla kilku czynności określ dwa). Zapotrzebowanie na oba typy pracowników weź z tematu z kolumny k1 (pierwszy typ pracowników) i k2 (drugi typ pracowników); materiałom przypisz dowolne wartości zapotrzebowania. Wszyscy pracownicy i wszystkie zdefiniowane materiały muszą być przypisane, co najmniej do jednej czynności.
- − Uwaga!
- − Upewnij się, że pracujesz na pliku, który został wczytany z nazwą nazwa1
- − Definiując zasób zadbaj, aby był zdefiniowany z takim samym kalendarzem jak cały projekt
- − Najwygodniej jest przypisywać zasoby używając ikony "Przydziel zasoby" na standardowym pasku narzędzi (sylwetki dwóch osób)
- − Po przypisaniu zasobów a przed wykonaniem bilansowania sprawdź, czy czasy zadań nie zostały zmienione a termin zakończenia przedsięwzięcia i przebieg ścieżki krytycznej jest zgodny z harmonogramem przed przypisaniem zasobów
- − Ile godzin roboczych pracują poszczególni wykonawcy?
- − Wyświetl listę czynności, w realizacji których uczestniczy wskazany typ zasobu np. robotnik2
- − Wyświetl wykres użycia poszczególnych robotników. Czy są dni, kiedy powinni uczestniczyć w wykonaniu więcej niż jednej czynności?
- − Ile godzi dziennie powinien pracować robotnik1 trzeciego dnia wykonania przedsięwzięcia?
- − Wykonaj bilansowanie zasobów w taki sposób, aby żaden pracownik nie pracował więcej niż 8 godzin dziennie. Jaki jest termin zakończenia całego przedsięwzięcia, ile to trwa dni roboczych?
- − Zwróć uwagę czy bilansowanie zasobów nie zmieniło czasów trwania zadań. W tym kontekście zwróć uwagę na działanie opcji bilansowania zasobów: "Bilansowanie może dostosowywać poszczególne przydziały zadania" oraz "Bilansowanie może powodować podziały pracy pozostałej do wykonania". Sprawdź, czy ustawienie w "Informacjach o zadaniu" opcji "Typ zadania" na wartość "Stały czas zadania" blokuje możliwość zmiany czasu takiego zadania w trakcie bilansowania zasobów.
- − Jaki jest termin wykonania poszczególnych czynności po bilansowaniu zasobów? Czy zmieniły się one w stosunku do terminów z analizy czasu?
- − Zapisz harmonogram pod nazwą nazwa7
- − Narzuć termin dyrektywny na zakończenie przedsięwzięcia (końcową czynność) krótszy o kila (np. 3) dni niż termin ustalony w ostatniej analizie bez przeciążania zasobów. Wykonaj analizę zasobów utrzymując narzucony termin dyrektywny.
- − Czy są pracownicy, którzy muszą teraz pracować więcej niż 8 godzin dziennie, którzy, w jakim terminie?
- − Zlikwiduj wyniki ostatniej analizy zasobów i powróć do wariantu, w którym żaden zasób nie jest przeciążony
- − Wyświetl w widoku Gantta wykres pokazujący równocześnie terminy planowane wg analizy czasu i terminy po ostatniej analizie zasobów
- − Zlikwiduj wszystkie daty dyrektywne w projekcie
- − Wykonaj analizę zasobów tak, aby nie został przekroczony termin zakończenia projektu wynikający z analizy czasu. Zapisz datę zakończenia przedsięwzięcia
- − Dla dowolnego przeciążonego zasobu zwiększ dostępność tak, aby po dacie wypadającej mniej więcej w połowie projektu jego dostępność rosła o 100%
- − Wykonaj analizę przy ograniczonych zasobach. Czy termin zakończenia projektu uległ skróceniu w stosunku do poprzedniej analizy przy ograniczonych zasobach

# **7. Analiza kosztów**

- − Wczytaj projekt nazwa6
- − Zapisz pod nazwą nazwa7
- − Wyszukaj w pomocy hasło "wprowadzanie kosztów" (lub w spisie treści pomocy rozdział "Zarządzanie kosztami; Wprowadzanie kosztów") i przeczytaj sposób definiowania kosztów zasobów
- − Przeanalizuj przykładowy plik ze zdefiniowanymi kosztami zasobów
- − Zdefiniuj w pliku nazwa7 koszty użycia poszczególnych zasobów typu praca (np. stawki 10 i 15 zł/godz za pracę podstawową i w nadgodzinach) i proporcjonalne naliczanie kosztów
- − Zdefiniuj kosz użycia na jednostkę wszystkich materiałów.
- − Jaki jest aktualnie całkowity planowany koszt wykonania przedsięwzięcia?
- − Jakie są koszty użycia poszczególnych zasobów?
- − Wyświetl wyłącznie dane o kosztach użycia zasobów należących do grupy A
- − Wyświetl wykres sumarycznego (narastającego) kosztu użycia dowolnego zasobu
- − Zmień stawkę robotnika1 tak, aby po określonej dacie (wypadającej mniej więcej w połowie trwania przedsięwzięcia) stawka za godzinę i nadgodzinę wzrosła o 30%
- − Zdefiniuj dla wybranego zasobu typu praca koszt stały za każde użycie
- − Zdefiniuj dla dowolnego zasobu typu praca, aby koszty jego użycia były naliczane na zakończenie zadania
- − Wyświetl koszty wykonania każdego zadania w projekcie
- − Wyświetl koszt użycia wszystkich zasobów trzeciego dnia realizacji projektu
- − Zdefiniuj nowy zasób typu koszt o nazwie delegacje. Przypisz go do trzech dowolnych zadań definiując jako ich koszt np 100 zł. Czy zmienił się koszt całego projektu?
- − Wyfiltruj zadania, które mają przypisane zasób delegacja. Usuń filtr.
- − Przypisz do dwóch wybranych zadań koszt stały w wysokości po 250 zł. Czy zmienił się koszt całego projektu?

### **8. Kontrola realizacji projektu**

- − Wczytaj projekt nazwa7
- − Zapisz pod nazwą nazwa8
- − Wyszukaj w pomocy hasło "plan bazowy" (lub w spisie treści pomocy rozdział "Śledzenie postępu") i przeczytaj podstawowe informacje o aktualizowaniu i śledzeniu postępów w realizowanym projekcie
- − Przeanalizuj przykładowy plik ze zdefiniowanym planem bazowym i naniesionym zaawansowaniem wykonania czynności
- − Zapisz w pliku nazwa8 plan bazowy projektu
- − Wyświetl pasek narzędzi Śledzenie
- − Ustaw datę bieżącą projektu wypadającą mniej więcej w połowie projektu
- − Wprowadź zaawansowanie wszystkich czynności tak, jakby by były wykonane zgodnie z planem
- − Wyświetl tylko zadania, które są w trakcie wykonywania
- − Zmień zaawansowanie wybranej czynności na np. 73%
- − Ustaw dla dowolnej czynności w trakcie wykonywania, że jej faktyczne rozpoczęcie zaczęło się 3 dni po planowanym
- − Wyświetl linię postępu robót w dniu wypadającym trzy dni przed datą bieżącą
- − Dodaj linię postępu robót w dniu wypadającym trzy dni po dacie bieżącej
- − Zapisz aktualną wersję harmonogramu jako plan posredni1
- − Ile dotychczas kosztowało wykonanie wszystkich czynności?
- − Ile dotychczas kosztowało wykonanie pojedynczej czynności, która jest w trakcie realizacji, a ile będzie kosztowało jej dokończenie?
- − Sprawdź, jak wyglądają czynności w trakcie wykonania i wykonane na diagramie sieciowym
- − Wyświetl tabelę, w której będzie można odczytać termin rozpoczęcia czynności: wg planu bazowego, rzeczywiste oraz zapisanego wcześniej planu pośredniego.